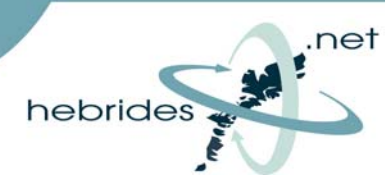

This Setup Guide will take you through the steps required to setup your Hebrides.Net connection on a PC running Windows Vista.

> NOTE : The supplied set-up disk is **NOT** required with Windows Vista, simply plug the supplied USB cable or network cable into your PC and then follow the instructions below.

## **First** click **'Start'** then click **'Control Panel'**

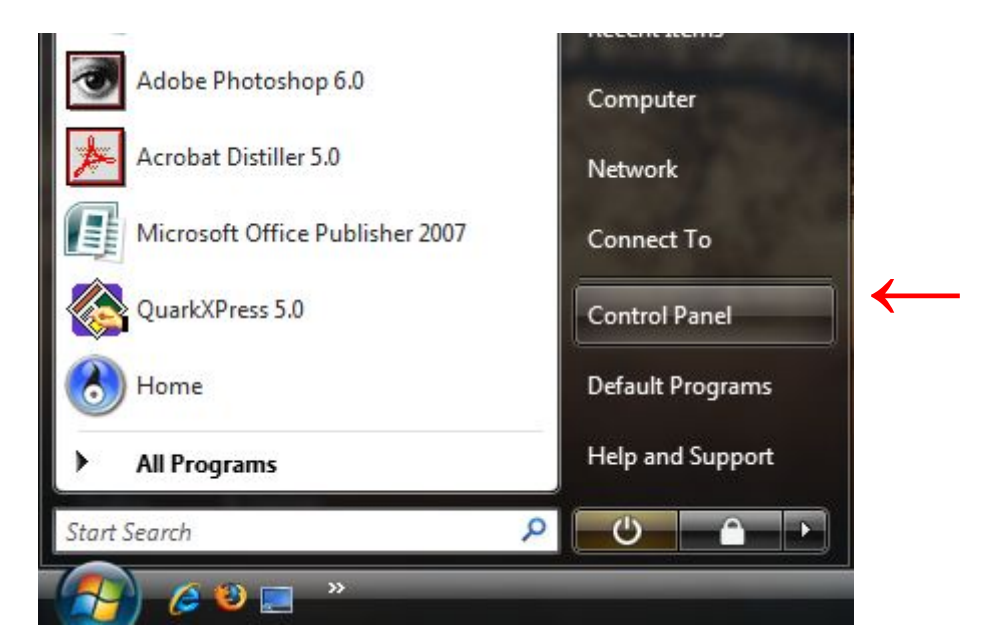

## Then click **'Network and Internet'**

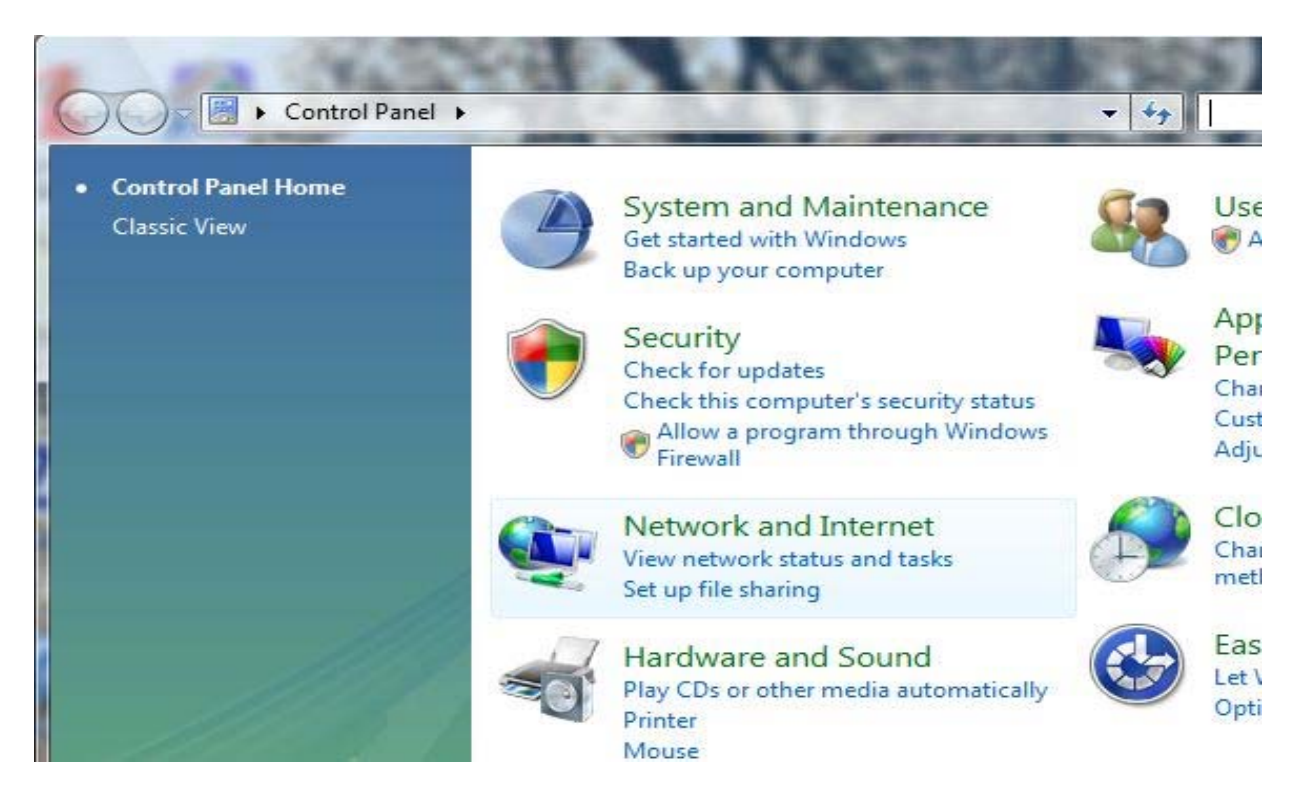

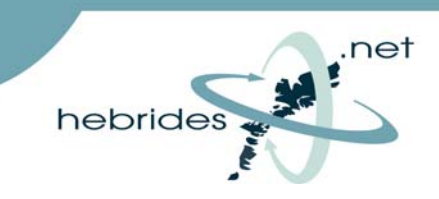

## Then click on **'Network and Sharing Centre'**

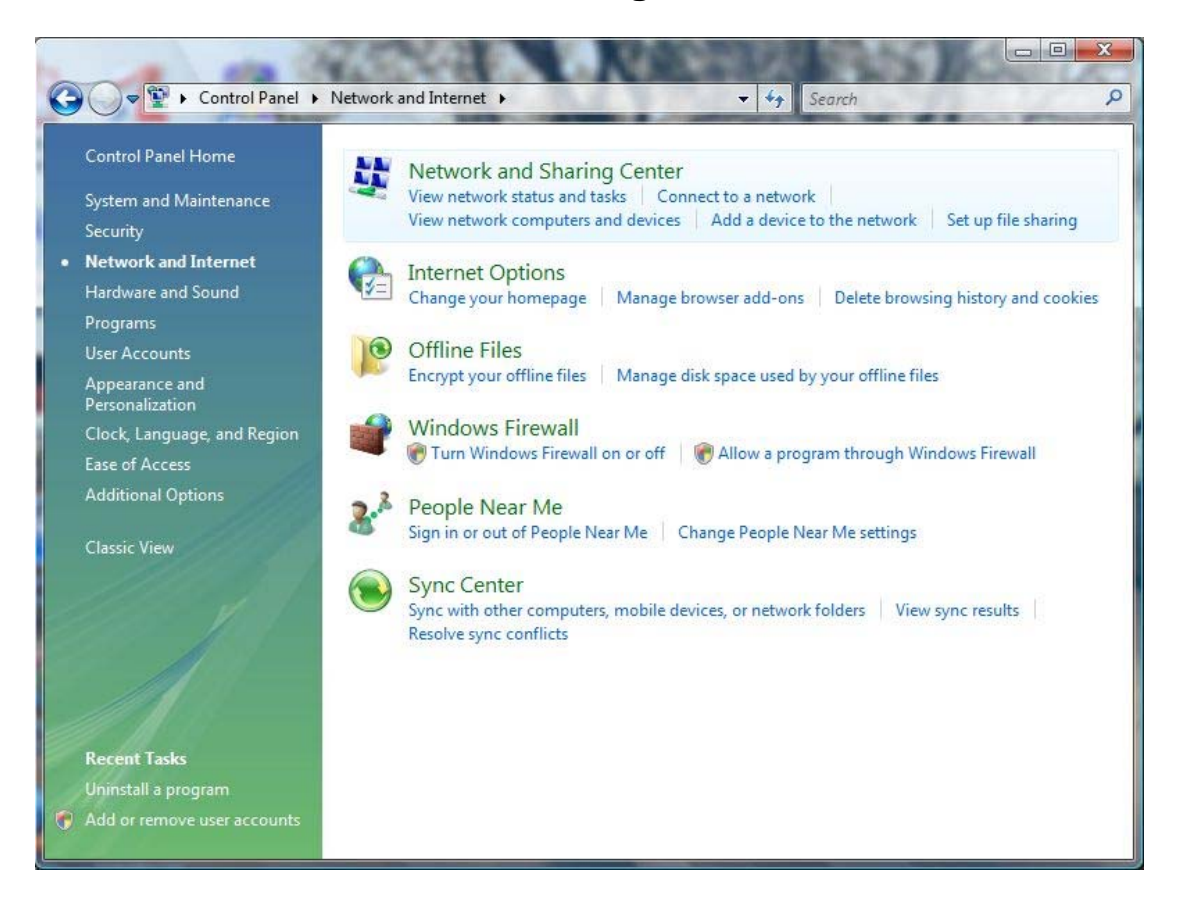

Then select **'Setup a Connection or Network'** on the left hand side of the screen

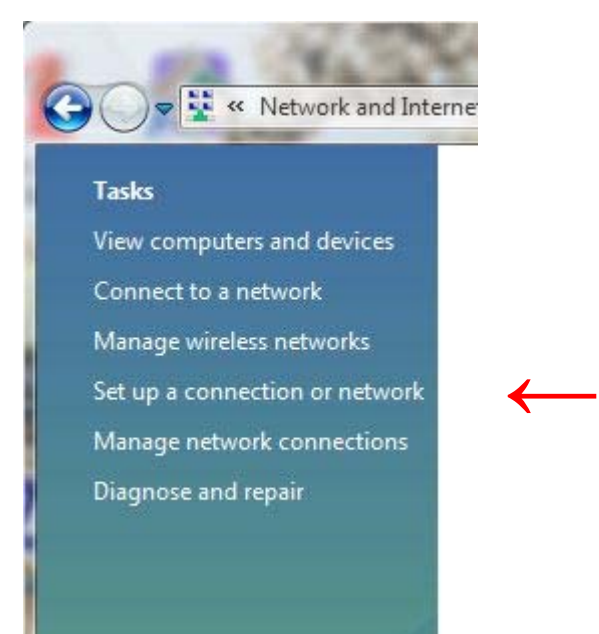

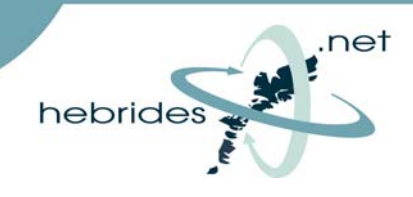

Now click on **'Connect to the Internet'** then click **'Next'** 

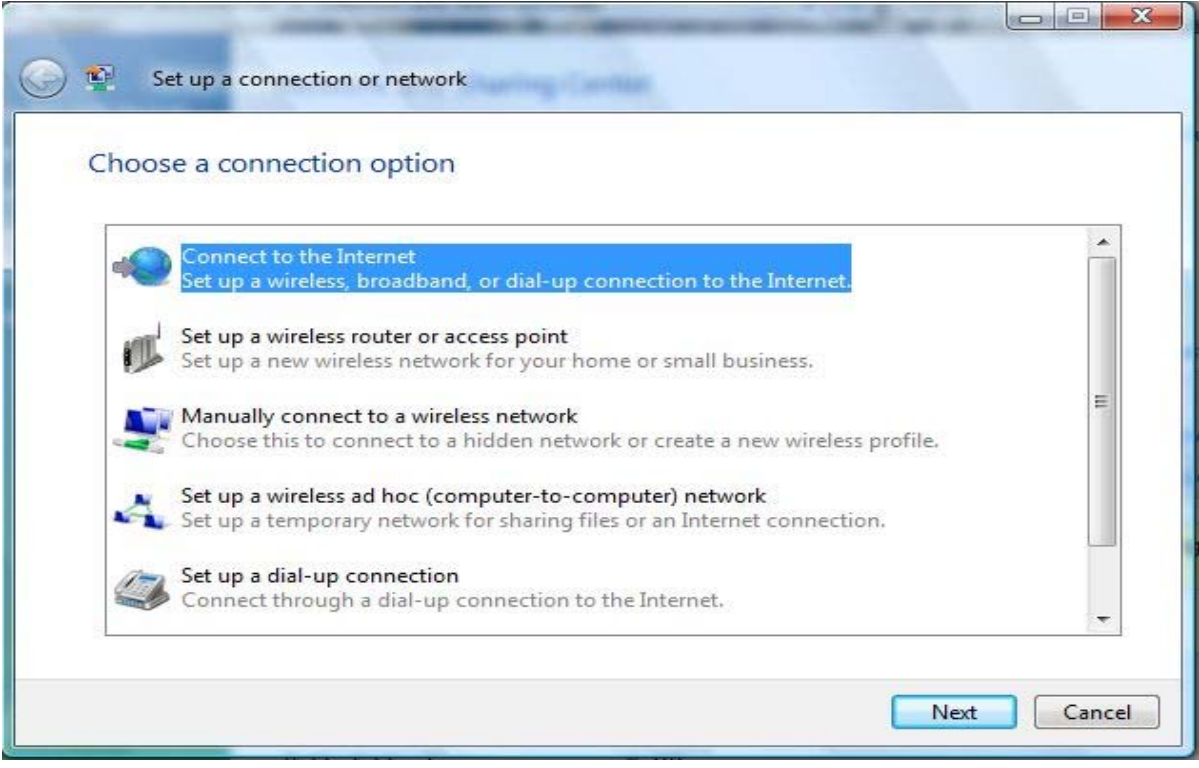

## You will then see this window

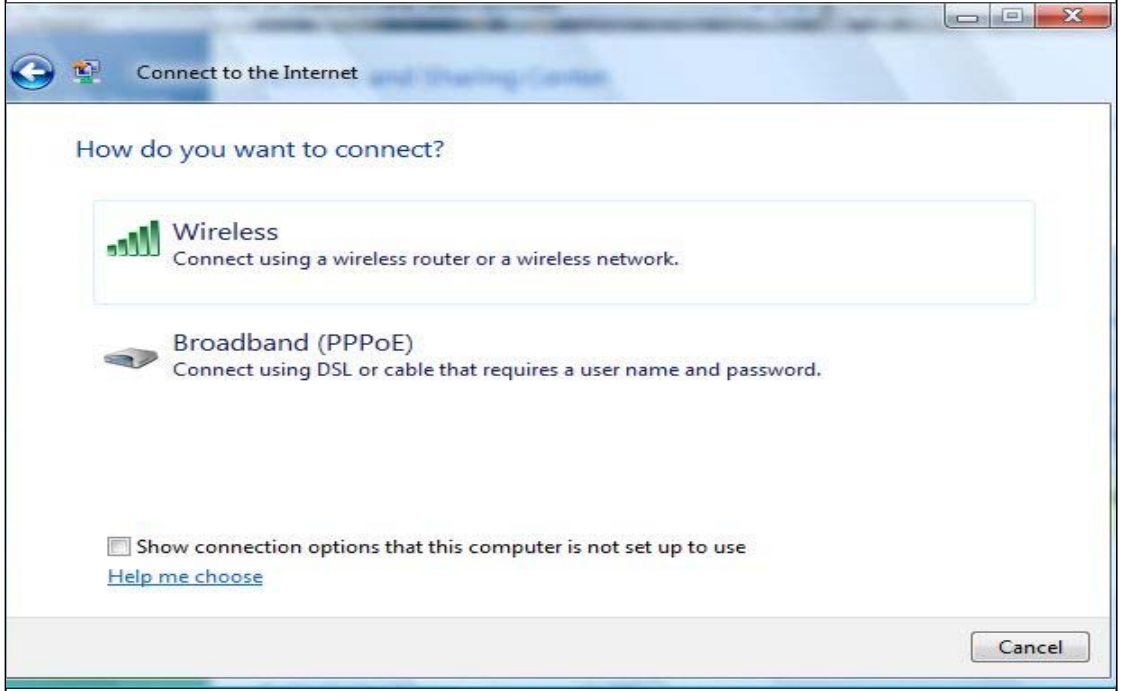

Click on **'Broadband (PPoE)'** and then the next window will open

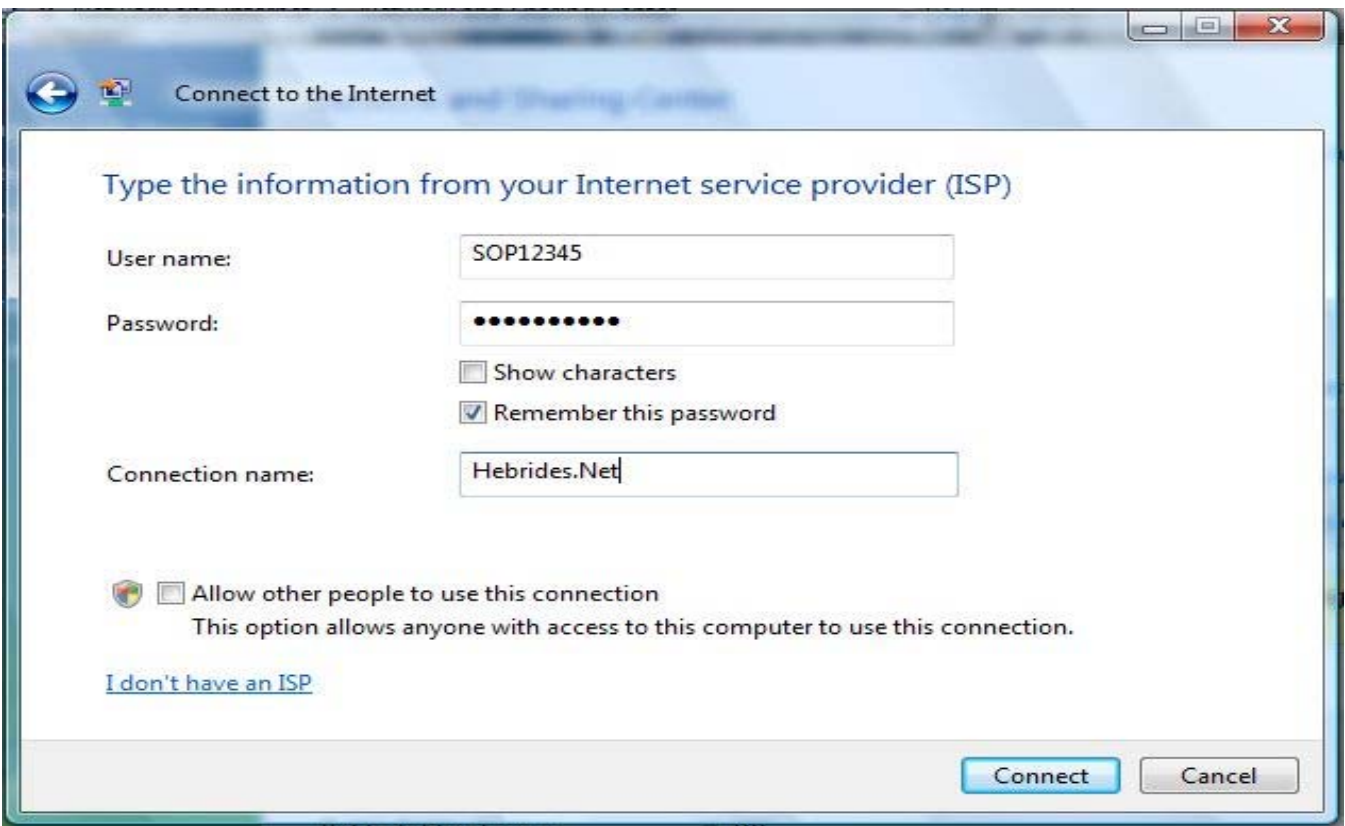

In the **'Username'** field type in your SOP number

In the **'Password'** field type in the password you chose when signing up to the service

Click **'Connect'** and you will be connected to your Hebrides.Net broadband connection!